#### **How To Download and Use the Google Translate Extension in Google Chrome**

### **How to Download:**

- 1. In a Google Chrome browser, open this [link](https://chrome.google.com/webstore/detail/google-translate/aapbdbdomjkkjkaonfhkkikfgjllcleb)
- 2. Click "Add to Chrome"

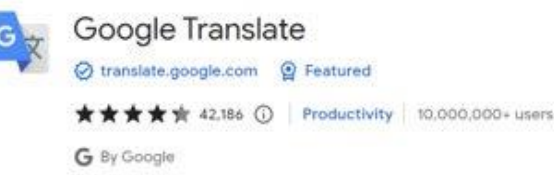

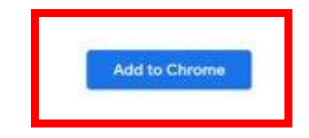

3. Once downloaded you should see a puzzle piece in the upper right hand corner of your browser

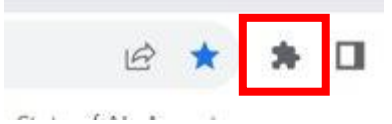

4. If you click on the puzzle piece, you will notice "Google Translate" which means the download was successful

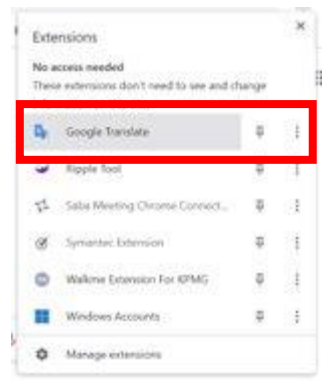

### **How to Use:**

- 1. Go to the web page you want translated
- 2. Click on the puzzle piece in the upper right hand corner of your browser

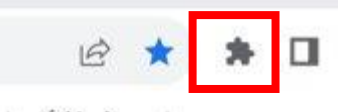

3. Click on "Google Translate" from the list

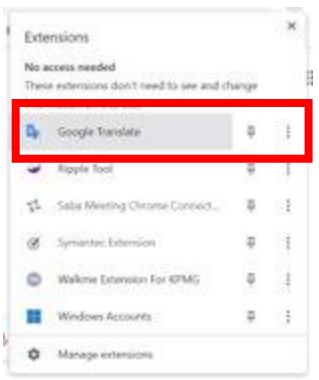

4. Click "Translate this Page"

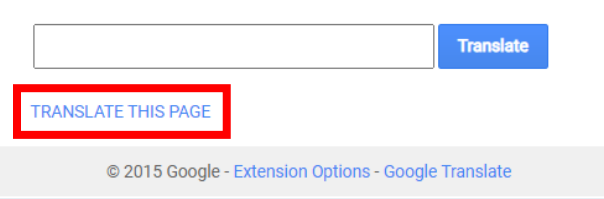

## 5. Select your preferred language

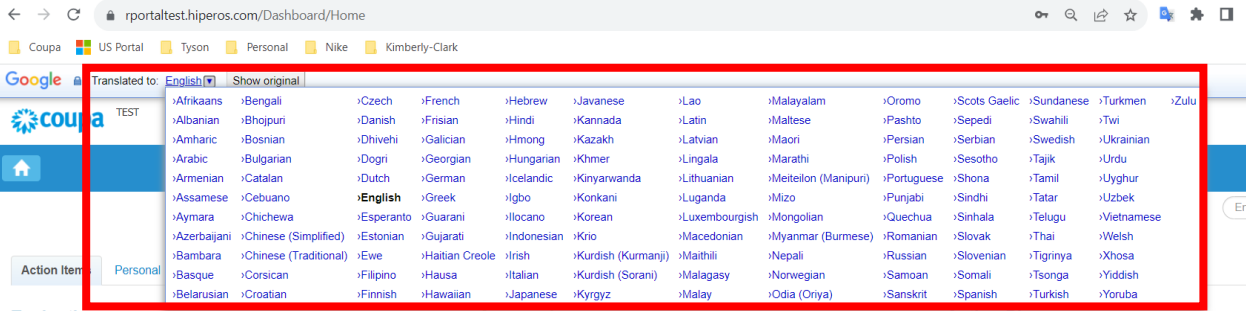

NOTE: please only respond in the following languages which Kimberly-Clark supports: French, Russian, Hebrew, Czech, German, Italian, Spanish, Ukrainian, Korean, Thai, Vietnamese, Chinese (Simplified and Traditional), and Indonesian

6. Page will translate accordingly

NOTE: steps 3-5 will need to be re-done every time a page reloads

# **How To Download and Use the Google Translate Extension in Microsoft Edge**

# **How to Download:**

- 1. In a Microsoft Edge browser, open this [link](https://microsoftedge.microsoft.com/addons/detail/edge-translate/bfdogplmndidlpjfhoijckpakkdjkkil)
- 2. Click "Get"

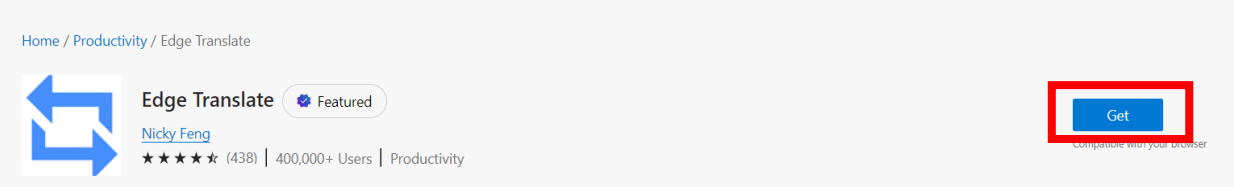

3. Once downloaded you should see a puzzle piece in the upper right hand corner of your browser

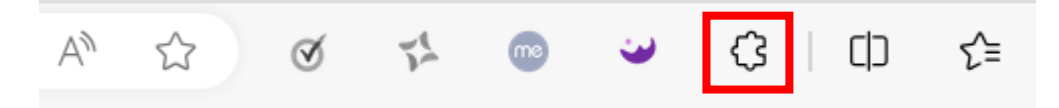

#### **How to Use:**

- 1. Go to the web page you want translated
- 2. Click on the puzzle piece in the upper right hand corner of your browser

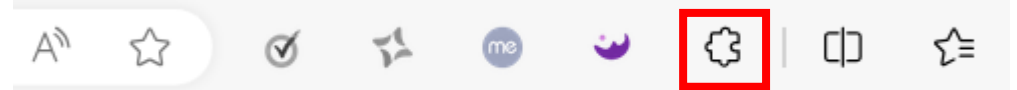

3. Select the language you wish to translate the page to using the drop-down menu

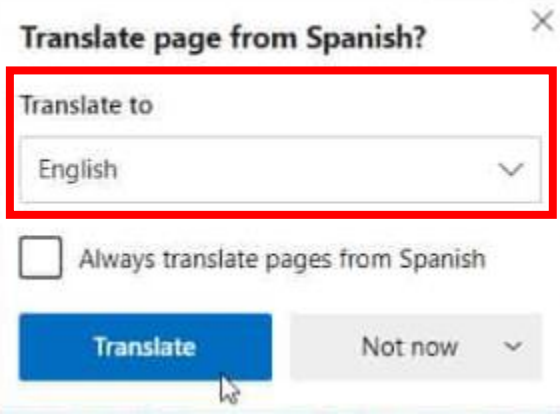

NOTE: please only respond in the following languages which Kimberly-Clark supports: French, Russian, Hebrew, Czech, German, Italian, Spanish, Ukrainian, Korean, Thai, Vietnamese, Chinese (Simplified and Traditional), and Indonesian

4. Click "Translate"

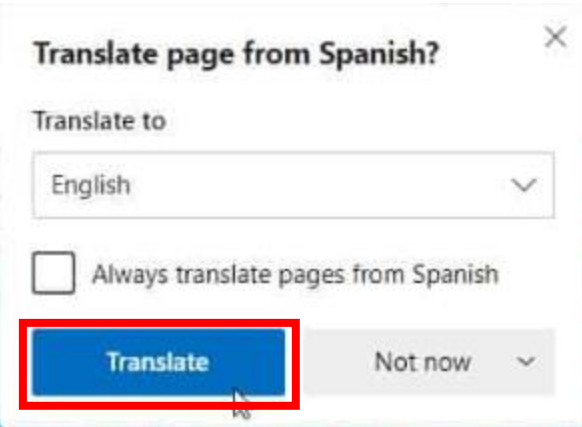

5. Page will translate accordingly

NOTE: steps 2-4 will need to be re-done every time a page reloads